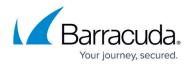

## How to Deploy a SecureEdge VTx OVA on VMware Hypervisors

https://campus.barracuda.com/doc/98223581/

To ease deployment, the Barracuda SecureEdge VTx units are available as pre-built OVA images that can be imported into your VMware hypervisor. You do not need to create or configure a virtual machine (VM). Before deploying the SecureEdge VTx unit, verify that the host system meets the minimum storage requirements and review the resource recommendations for the production system.

#### **Before You Begin**

- For information regarding the sizing of your CPU, disk, and RAM, see <u>Virtual Systems (VTx)</u> <u>Deployment</u>.
- Before you start the Barracuda SecureEdge VTx for the first time, assign a manual MAC address to the first virtual network interface. This lets you move the VM later without invalidating your license.
- Download the VMware OVA image from the <u>Barracuda Download Portal</u>.

#### Step 1. Download and Import the OVA Image

- 1. Connect to your VMware hypervisor using the vSphere client.
- 2. Click File> Deploy OVF Template.

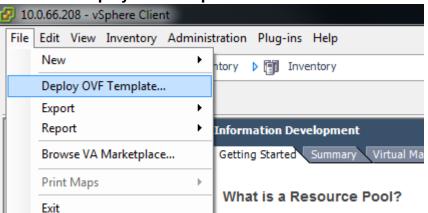

3. In the deployment wizard, click **Browse** and select the OVA image. Click **Next** to proceed.

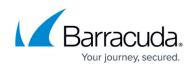

| Deploy OVF Template Source                                                                                          | - 0                                                                                       |      |
|----------------------------------------------------------------------------------------------------|-------------------------------------------------------------------------------------------|------|
| Select the source location.                                                                                         |                                                                                           |      |
| Source<br>OVF Template Details<br>Name and Location<br>Resource Pool<br>Storage<br>Disk Format<br>Ready to Complete | Deploy from a file or URL          S.1.x\so\vmware\SWAY-8.1.0-0427.rightbuild-2-VTxxx.ove |      |
| Help                                                                                                    | < Back Next > C                                                                           | ance |

- 4. The **Template Details** page opens. Click **Next** to proceed.
- 5. Enter a name for the virtual machine to be created. Click **Next** to proceed.

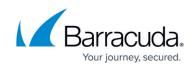

| 🕗 Deploy OVF Template                                                           | -                                                                                           |     |
|---------------------------------------------------------------------------------|---------------------------------------------------------------------------------------------|-----|
| Name and Location<br>Specify a name and loca                                    | ation for the deployed template                                                             |     |
| Source<br>OVF Template Details                                                  | Name:<br>Campus-CGW                                                                         |     |
| Name and Location<br>Resource Pool<br>Storage<br>Disk Format<br>Network Mapping | The name can contain up to 80 characters and it must be unique within the inventory folder. |     |
| Ready to Complete                                                               |                                                                                             |     |
|                                                                                 |                                                                                             |     |
|                                                                                 |                                                                                             |     |
|                                                                                 |                                                                                             |     |
|                                                                                 |                                                                                             |     |
| Help                                                                            | < Back Next >                                                                               | Car |

6. Select a **Resource Pool** and click **Next** to proceed.

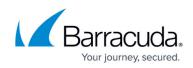

| Deploy OVF Template<br>Resource Pool<br>Select a resource pool.                 | — D                                                                                                    |     |
|---------------------------------------------------------------------------------|----------------------------------------------------------------------------------------------------|-----|
| Source<br>OVF Template Details<br>Name and Location<br>Resource Pool<br>Storage | Select the resource pool within which you wish to deploy this template.<br>Resource pools allow hierarchical management of computing resources within a host or cluster. Virtua<br>machines and child pools share the resources of their parent pool. | ıl  |
| Disk Format<br>Network Mapping<br>Ready to Complete                             | <ul> <li>Infrastructure</li> <li>Lisa Playground</li> <li>NG Playground #2</li> <li>NUXEO</li> <li>Peter Playground</li> </ul>                                                                                                    |     |
| Help                                                                            | < Back Next > Car                                                                                                    | nce |

7. The **Storage** blade opens. Select the datastore that the SecureEdge VTx unit should be installed on, and click **Next** to proceed.

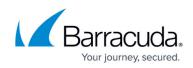

|       | latastore1     | Drive Type          | Capacity                                                 | Description of                                                   |                                                                     |                                                                     |                                                                     |
|-------|----------------|---------------------|----------------------------------------------------------|------------------------------------------------------------------|---------------------------------------------------------------------|---------------------------------------------------------------------|---------------------------------------------------------------------|
|       | latastore1     |                     |                                                          | Provisioned                                                      | Free                                                                | Туре                                                                | T                                                                   |
|       |                | Non-SSD             |                                                          | 327,92 GB                                                        | 309,01 GB                                                           |                                                                     | S                                                                   |
|       | latastore2     | Non-SSD             | 4,72 TB                                                  | 10,23 TB                                                         | 824,84 GB                                                           | VMFS5                                                               | S                                                                   |
|       |                |                     |                                                          |                                                                  |                                                                     |                                                                     |                                                                     |
|       |                |                     |                                                          |                                                                  |                                                                     |                                                                     |                                                                     |
|       |                |                     |                                                          |                                                                  |                                                                     |                                                                     |                                                                     |
|       |                |                     |                                                          |                                                                  |                                                                     |                                                                     |                                                                     |
|       |                |                     |                                                          |                                                                  |                                                                     |                                                                     |                                                                     |
|       |                |                     |                                                          |                                                                  |                                                                     |                                                                     |                                                                     |
|       |                |                     |                                                          |                                                                  |                                                                     |                                                                     |                                                                     |
|       |                |                     |                                                          |                                                                  |                                                                     |                                                                     |                                                                     |
| <     |                |                     |                                                          |                                                                  |                                                                     |                                                                     |                                                                     |
|       |                |                     |                                                          |                                                                  |                                                                     |                                                                     |                                                                     |
| 🗌 Dis | able Storage D | RS for this virtual | machine                                                  |                                                                  |                                                                     |                                                                     |                                                                     |
|       |                |                     |                                                          |                                                                  |                                                                     |                                                                     |                                                                     |
|       | a datastore:   |                     |                                                          |                                                                  |                                                                     |                                                                     | 1 - 1 -                                                             |
| Name  |                | Drive Type          | Capacity   Pr                                            | ovisioned                                                        | Free                                                                | Туре                                                                | Thi                                                                 |
|       |                |                     |                                                          |                                                                  |                                                                     |                                                                     |                                                                     |
|       |                |                     |                                                          |                                                                  |                                                                     |                                                                     |                                                                     |
|       |                |                     |                                                          |                                                                  |                                                                     |                                                                     |                                                                     |
|       |                |                     |                                                          |                                                                  |                                                                     |                                                                     |                                                                     |
|       |                |                     |                                                          |                                                                  |                                                                     |                                                                     |                                                                     |
|       |                |                     |                                                          |                                                                  |                                                                     |                                                                     |                                                                     |
|       |                |                     |                                                          |                                                                  |                                                                     |                                                                     |                                                                     |
|       |                |                     |                                                          |                                                                  |                                                                     |                                                                     |                                                                     |
|       |                |                     |                                                          |                                                                  |                                                                     |                                                                     |                                                                     |
|       |                |                     |                                                          |                                                                  |                                                                     |                                                                     |                                                                     |
|       |                |                     |                                                          |                                                                  |                                                                     |                                                                     |                                                                     |
|       |                | Disable Storage D   | Disable Storage DRS for this virtual Select a datastore: | Disable Storage DRS for this virtual machine Select a datastore: | Disable Storage DRS for this virtual machine<br>Select a datastore: | Disable Storage DRS for this virtual machine<br>Select a datastore: | Disable Storage DRS for this virtual machine<br>Select a datastore: |

8. The **Disk Format** Blade opens. Select a disk format.

When you import an OVA file with VMware 4.1 or higher, you are offered the **Thin provisioned format** setting that lets you change the VM size. If you choose to reduce the VM size, do not choose a value below 80 GB. Barracuda Networks recommends that you select **Thick Provision Lazy Zeroed** format.

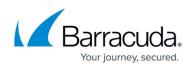

| 🕝 Deploy OVF Template                |                                  |        | —      |    | >    |
|--------------------------------------|----------------------------------|--------|--------|----|------|
| Disk Format                          |                                  |        |        |    |      |
| In which format do you               | want to store the virtual disks? |        |        |    |      |
|                                      |                                  |        |        |    |      |
| Source<br>OVF Template Details       | Datastore: datastore2            |        |        |    |      |
| Name and Location                    | Available space (GB): 824,8      |        |        |    |      |
| Resource Pool<br>Storage             |                                  |        |        |    |      |
| Disk Format                          |                                  |        |        |    |      |
| Network Mapping<br>Ready to Complete | Thick Provision Lazy Zeroed      |        |        |    |      |
| ready to complete                    | C Thick Provision Eager Zeroed   |        |        |    |      |
|                                      | C Thin Provision                 |        |        |    |      |
|                                      |                                  |        |        |    |      |
|                                      |                                  |        |        |    |      |
|                                      |                                  |        |        |    |      |
|                                      |                                  |        |        |    |      |
|                                      |                                  |        |        |    |      |
|                                      |                                  |        |        |    |      |
|                                      |                                  |        |        |    |      |
|                                      |                                  |        |        |    |      |
|                                      |                                  |        |        |    |      |
|                                      |                                  |        |        |    |      |
|                                      |                                  |        |        |    |      |
|                                      |                                  |        |        |    |      |
|                                      |                                  |        |        |    |      |
|                                      |                                  |        |        |    |      |
|                                      |                                  |        |        | _  |      |
| Help                                 |                                  | < Back | Next > | Ca | ncel |

9. Map to the required network in your existing inventory, and then click **Next** to proceed. P4 must be connected to a network with Internet connection using DHCP. Port 1 is reserved for high availability. If you are using high availability, connect port 1 to a switch where only the port 1 of the other virtual machine of the high availability cluster is connected to. Map the other ports according to your configuration in <u>How to Create a T/VT Site Configuration in Barracuda</u> <u>SecureEdge</u>.

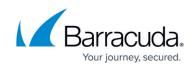

| <u>Source</u><br>OVF Template Details<br>Name and Location | Map the networks used in this OVF   | template to networks in your inventory     |  |
|------------------------------------------------------------|-------------------------------------|--------------------------------------------|--|
| Resource Pool                                              | Source Networks                     | Destination Networks                       |  |
| Storage                                                    | VMwareImages                        | VM Network                                 |  |
| <u>Disk Format</u><br>Network Mapping                      | p3                                  | VM Network                                 |  |
| Ready to Complete                                          | p4                                  | VM Network                                 |  |
| Ready to complete                                          | p5                                  | VM Network                                 |  |
|                                                            | p2                                  | VM Network                                 |  |
|                                                            | The p3 network                      |                                            |  |
|                                                            | Warning: Multiple source networks a | are mapped to the host network: VM Network |  |
|                                                            |                                     |                                            |  |
|                                                            |                                     |                                            |  |
|                                                            |                                     |                                            |  |
|                                                            |                                     |                                            |  |

10. After the deployment wizard summarizes all your settings, click **Finish** to start the deployment process.

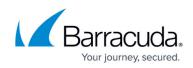

| Source                                    |                                                            |                                                   |
|-------------------------------------------|------------------------------------------------------------|---------------------------------------------------|
| OVF Template Details<br>Name and Location | When you click Finish, the deploym<br>Deployment settings: | nent task will be started.                        |
| Resource Pool                             | OVE file:                                                  | Q:\repo\8.1.x\iso\vmware\GWAY-8.1.0-0429.nightbui |
| Storage                                   | Download size:                                             | 1,9 GB                                            |
| Disk Format                               | Size on disk:                                              | 80,0 GB                                           |
| Network Mapping                           | Name:                                                      | VTxxx                                             |
| Ready to Complete                         | Host/Cluster:                                              | vmdoc.do.corg                                     |
|                                           | Resource Pool:                                             | Infrastructure                                    |
|                                           | Datastore:                                                 | datastore2                                        |
|                                           | Disk provisioning:                                         | Thick Provision Lazy Zeroed                       |
|                                           | Network Mapping:                                           | "VMwareImages" to "VM Network"                    |
|                                           | Network Mapping:                                           | "p3" to "VM Network"                              |
|                                           | Network Mapping:                                           | "p4" to "VM Network"                              |
|                                           | Network Mapping:                                           | "p5" to "VM Network"                              |
|                                           | Network Mapping:                                           | "p2" to "VM Network"                              |
|                                           |                                                            |                                                   |
|                                           |                                                            |                                                   |
|                                           |                                                            |                                                   |
|                                           | Power on after deployment                                  |                                                   |

- 11. After successful deployment, the Barracuda SecureEdge VTx unit is displayed in your VMware hypervisor inventory list on the left.
- 12. Select the SecureEdge VTx unit from the list on the left, and edit settings such as **Memory** with appropriate values. For information regarding the sizing of your CPU, disk, and RAM, see <u>Virtual</u> <u>Systems (VTx) Deployment</u>.

Do not start the virtual machine at this point.

# Step 2. Verify that Port 4 of Your VM is Connected to the Internet Using a Network with DHCP

If the Internet connection of the virtual appliance is secured by a firewall, verify that SSL Inspection is disabled between the Barracuda SecureEdge appliance and the Internet.

Due to a kernel level problem, the port numbers are not the same numbers as the network adapter numbers, and as the NICs are assigned on the VM side, port numbering can vary. In the

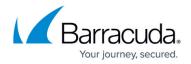

default 5 port configuration, the port labels correspond with the following adapters:

| Port Number | Network Adapter | Network Adapter ESX 7.03 (Latest Version) | Notes             |
|-------------|-----------------|-------------------------------------------|-------------------|
| P1          | 1               | 4                                         | High Availability |
| P2          | 5               | 1                                         |                   |
| P3          | 2               | 5                                         |                   |
| P4          | 3               | 2                                         | DHCP              |
| P5          | 4               | 3                                         |                   |

If you use more than 5 network interfaces, verify the network mapping using the MAC address.

- 1. Connect to your VMware hypervisor using the vSphere client.
- 2. Select the SecureEdge VTx unit from the list on the left and click **Edit Settings**.

| File Edit View Inventory Admin | istration Plug-ins Help   |                                    |  |  |  |  |
|--------------------------------|---------------------------|------------------------------------|--|--|--|--|
| 🖸 🔝 🏠 Home 🕨 🚮 Inv             | ventory 🕨 🗊 Inventory     |                                    |  |  |  |  |
|                                | 13 🔮 🄛 🧇                  | <b>B</b> /2                        |  |  |  |  |
| □ 10.17.94.254                 | CloudGenWAN               |                                    |  |  |  |  |
| CloudGenWAN                    | Summary Resource All      | ocation Performance Events Console |  |  |  |  |
|                                | General                   |                                    |  |  |  |  |
|                                | Guest OS:                 | Other 3.x Linux (64-bit)           |  |  |  |  |
|                                | VM Version:               | 7                                  |  |  |  |  |
|                                | CPU: 1 vCPU               |                                    |  |  |  |  |
| Memory: 4096 MB                |                           |                                    |  |  |  |  |
|                                | Memory Overhead: 42,57 MB |                                    |  |  |  |  |
|                                | VMware Tools:             | ② Running (3rd-party/Independent)  |  |  |  |  |
|                                | IP Addresses:             | 172.16.10.248 View all             |  |  |  |  |
|                                | DNS Name:                 | cloudgen-wan                       |  |  |  |  |
|                                | State:                    | Powered On                         |  |  |  |  |
|                                | Host:                     | vmdoc.doc.org                      |  |  |  |  |
|                                | Active Tasks:             |                                    |  |  |  |  |
|                                | vSphere HA Protection:    | ② N/A 모                            |  |  |  |  |
|                                | Commands                  |                                    |  |  |  |  |
|                                | Shut Down Guest           |                                    |  |  |  |  |
|                                | Suspend                   |                                    |  |  |  |  |
|                                | 🔄 🧐 Restart Guest         |                                    |  |  |  |  |
|                                | 🔂 Edit Settings           |                                    |  |  |  |  |
|                                |                           |                                    |  |  |  |  |
|                                | 📴 Open Console            |                                    |  |  |  |  |
|                                |                           |                                    |  |  |  |  |

3. Click **Network Adapter 3** and verify that port 4 of your virtual machine it is connected to a network with Internet connection using DHCP.

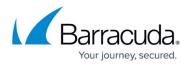

4. Click **Network Adapter 1** and assign a manual MAC address to the first virtual network interface. This lets you move the VM later without invalidating your license.

| evice Status Connected Connect at power o dapter Type urrent adapter: AC Address D:0c:29:33:08:18 Automatic irectPath I/O | vmxNET 3 | Virtual Ma | chine Ver | sion:   |
|----------------------------------------------------------------------------------------------------|----------|------------|-----------|---------|
| Connected Connect at power o dapter Type urrent adapter: AC Address 0:0c:29:33:08:18 Automatic                            | VMXNET 3 | 4          |           |         |
| dapter Type<br>urrent adapter:<br>AC Address<br>0:0c:29:33:08:18<br>Automatic                                             | VMXNET 3 | <br>       |           |         |
| AC Address<br>0:0c:29:33:08:18<br>Automatic                                                                               | ]        | \$<br>     |           |         |
| tatus:<br>etwork Connection<br>etwork label:<br>M Network                                                                 | Inactive | <b>ð</b>   |           | •       |
|                                                                                                    |          |            | CK        | OKCance |

5. Click **OK** to save your changes.

You can start the virtual machine now.

#### Step 3. Enter the License Token

 Start the VM and click the **Console** tab of the virtual machine. The Barracuda SecureEdge VTx unit boots.

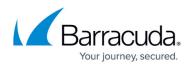

| Getting Started Summary Resource Allocation Performance Events Console Permissions |     |       |            |  |
|------------------------------------------------------------------------------------|-----|-------|------------|--|
| Checking filesystems                                                               |     |       |            |  |
| /: clean, 28701/270912 files, 328933/1082379 blocks                                |     |       |            |  |
| /art: recovering journal                                                           |     |       |            |  |
| /art: clean, 19/131072 files, 176553/524112 blocks                                 |     |       |            |  |
| /phion0: recovering journal                                                        |     |       |            |  |
| /phion0: clean, 193/4775936 files, 347025/19075179 blocks                          |     |       |            |  |
| /boot: clean, 72/26104 files, 19134/104388 blocks                                  |     |       |            |  |
|                                                                                    | Г   | пк    | 1          |  |
| Remounting root filesystem in read-write mode:                                     | r   | OK.   | i          |  |
| Mounting local filesystems:                                                        | Ē   | ПK    | i          |  |
| Enabling /etc/fstab swaps:                                                         | Ē   | OK    | i          |  |
| Entering non-interactive startup                                                   |     |       |            |  |
| Applying Intel CPU microcode update:                                               | E   | OK    | ]          |  |
| Starting irgbalance:                                                               | C   | OK    | ]          |  |
| Adding udev persistent rules                                                       | E   | OK    | ]          |  |
| Set Loopback interface up                                                          | E   | OK    | ]          |  |
| Starting syslog dispatcher:                                                        | E   | OK    | ]          |  |
| Starting system logger:                                                            | E   | OK    | ]          |  |
| Starting system message bus:                                                       | E   | OK    | ]          |  |
| Starting NG Firewall:                                                              | I   | OK    | 1          |  |
| Starting crond:                                                                    | E   | OK    | 1          |  |
| Starting lcd4linux: disabled                                                       | E P | PASSE | <b>D</b> 1 |  |

2. For a basic configuration, the SecureEdge unit launches the **Active Recovery Technology** menu.

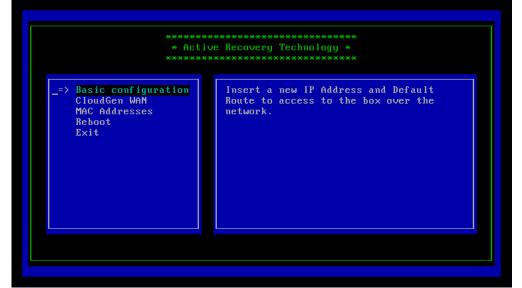

- 3. Select **SecureEdge** with the arrow keys and press Enter.
- 4. Enter the license token:

|               | * Active Re |            |  |
|---------------|-------------|------------|--|
|               | * C1        |            |  |
| License Token | сок ј       | [ Cancel ] |  |
|               |             |            |  |
|               |             |            |  |

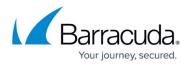

- 5. Select **OK** with the arrow keys and press Enter.
- 6. The appliance connects to the SecureEdge service and applies the configuration set in <u>How to</u> <u>Create a T/VT Site Configuration in Barracuda SecureEdge</u>.

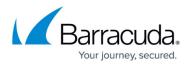

#### Figures

- 1. Deploy\_Template.png
- 2. browse.png
- 3. name.png
- 4. resourcepool.png
- 5. datastore.png
- 6. format.png
- 7. Network\_Mapping.png
- 8. summry.png
- 9. selectvm.png
- 10. mac.png
- 11. virtual-boot.png
- 12. art\_basic1.png
- 13. token.png

© Barracuda Networks Inc., 2024 The information contained within this document is confidential and proprietary to Barracuda Networks Inc. No portion of this document may be copied, distributed, publicized or used for other than internal documentary purposes without the written consent of an official representative of Barracuda Networks Inc. All specifications are subject to change without notice. Barracuda Networks Inc. assumes no responsibility for any inaccuracies in this document. Barracuda Networks Inc. reserves the right to change, modify, transfer, or otherwise revise this publication without notice.